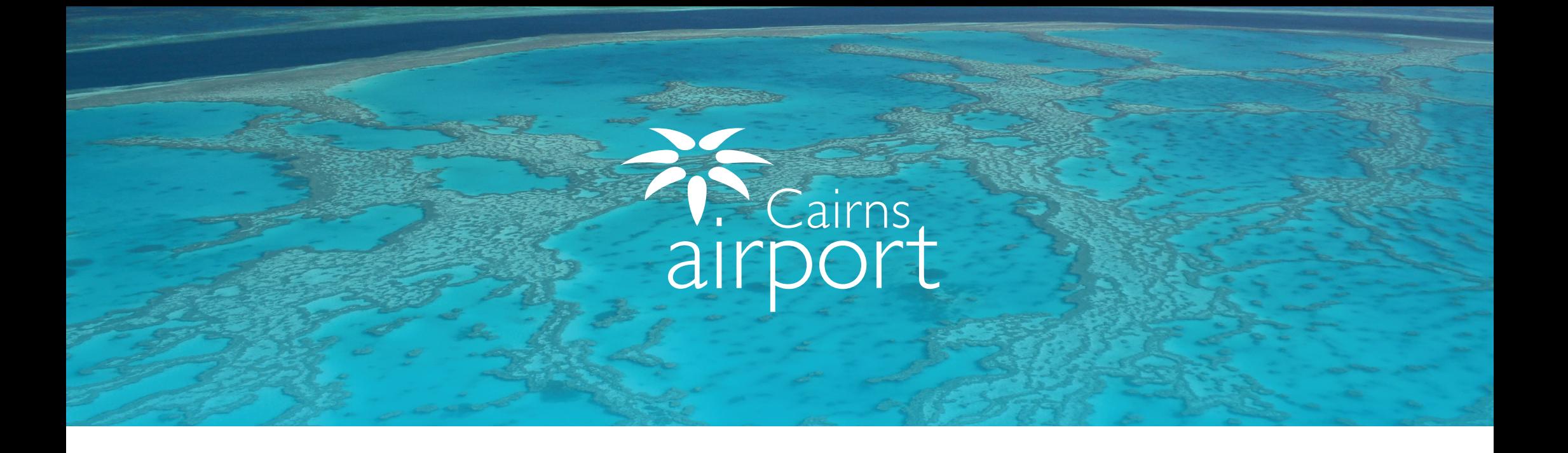

# Welcome to the Cairns Airport Ground Transport Driver Guide for using ParkCharge

ParkCharge is an online self management tool which allows Ground Transport Drivers to sign up to gain access Once approved, you can self manage and check your account balance, download usage history and generate statements. to the Cairns Airport Ground Transport Areas.

Once approved, you can self manage and check your account balance, download usage history and generate statements.

# Registering as a New Ground Transport Driver

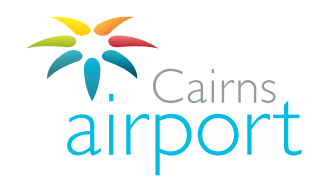

### Step 1.  $C_{\text{top}}$  1

To begin the Ground Transport Driver registration process, go to the following link: link: **https://www.cairnsairport.com.au/gtppu** and select **click here for** ParkCharge then select Cairns Airport.

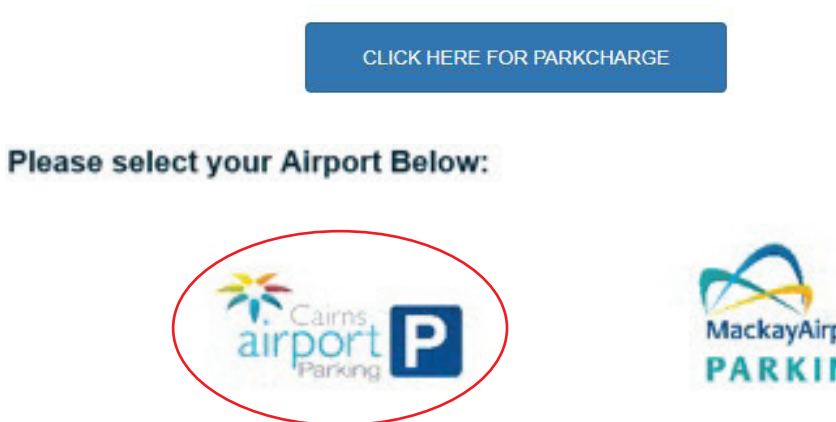

### Step 2.  $C_{\text{tors}}$   $\Omega$

Step 2.

Click on the **Sign Up** button next to the Driver Sign Up to continue registering. Click on the **Sign Up** button next to the Taxi Driver Sign Up to continue registering.

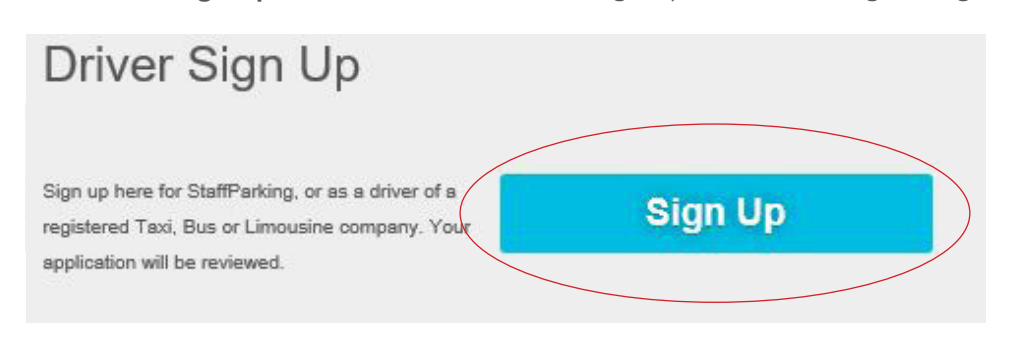

## Step 3.

Click the **Select Driver Type** dropdown menu and select **Commercial Vehicle**<br>Creative Operator.

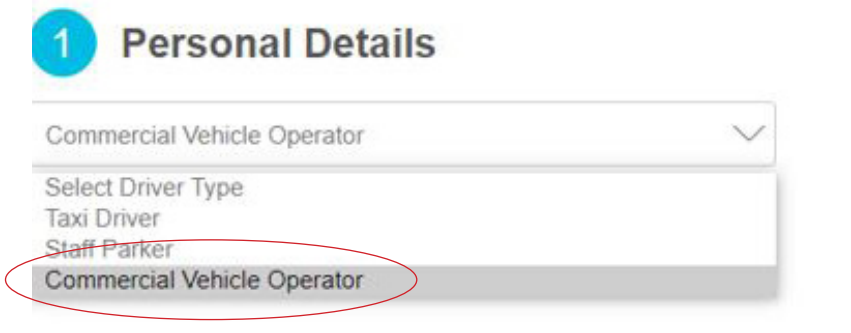

## Step 4.

**Click the select your company** and partnerment and select the company you drive for. **Cairns Taxis Limited**. Click the **Select your company** dropdown menu and select Chek the serve

**Cancer the Traine of your co Calget the Name of Hour Co.** 

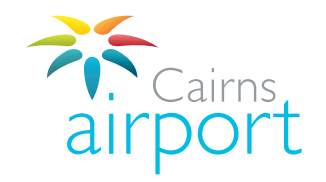

### Step 5.

**Back** 

Fill in your personal details. Fields marked with an asterisk (\*) are mandatory. Once complete, click **Next**.

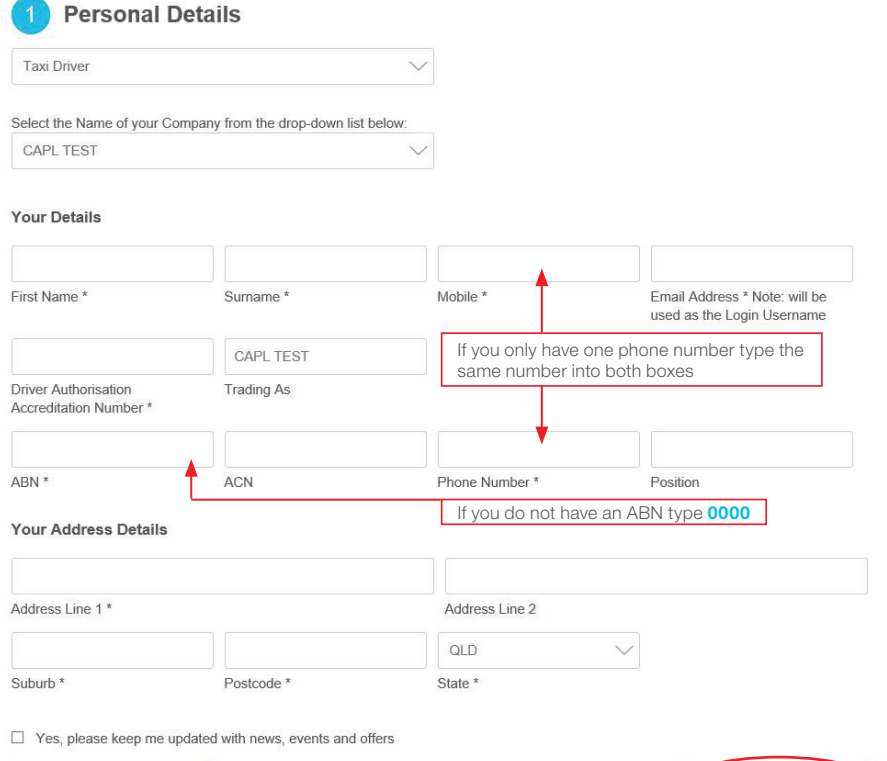

**Next** 

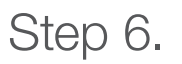

Click on the **Terms and Conditions** and select the **Terms and Conditions Applicable to your Driver Type** and please read them before continuing.

Once you have read and agreed to the Terms and Conditions, check the tick box accordingly and click **Next** to proceed.

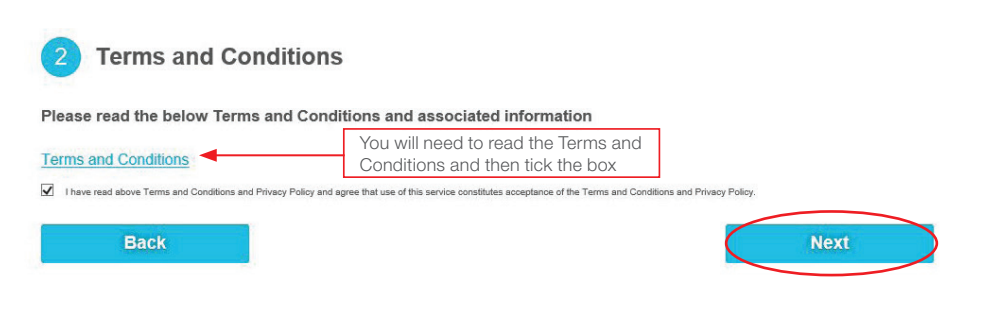

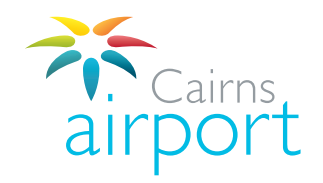

**Next** 

Fill in your personal details. Fields marked with an asterisk (\*) are mandatory. The minimum account balance and the minimum auto top up is pre-set to \$20.00, you Once complete, click **Add and then Next.**

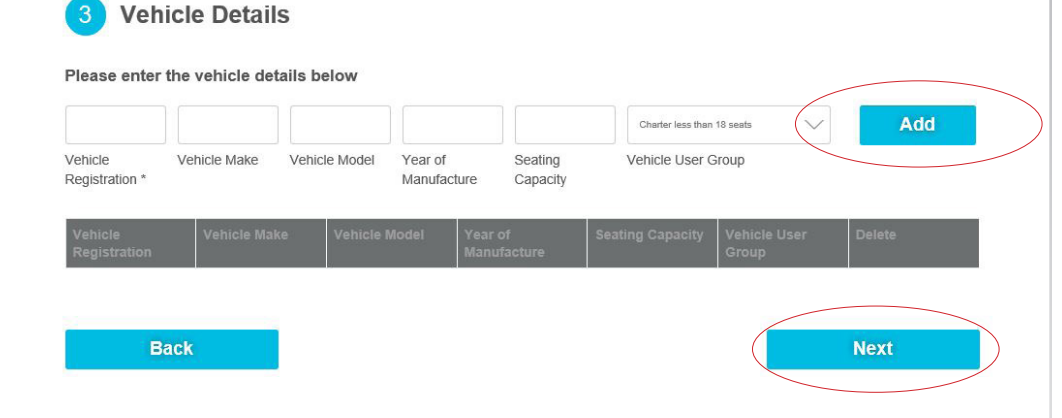

If you have more than 1 vehicle, click Add and continue to add all your vehicles. Once complete, click **Next.** Once complete, click **Next.**

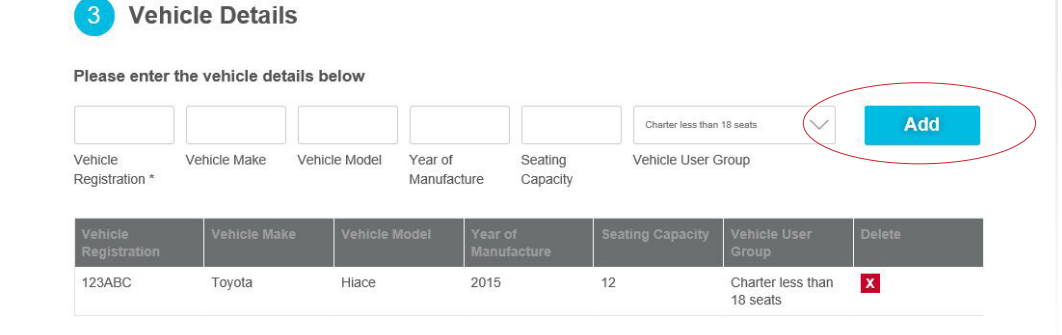

### Step 7. Step 8. 8. Step 8. Step 8. Step 8. Step 8. Step 8. Step 8. Step 8. Step 8. Step 8. Step 8. Step 8. Step 8. Step 8. Ste

You will now be directed to the **payment details page.** 

The minimum account balance and the minimum auto top up is pre-set to \$20.00, you can increase the minimum amount account balance and top up if you wish.

amount account balance. There is a **charge to you** of \$0.18 payable per sms sent. amount account balance. There is a charge of \$0.18 payable per sms sent. There is a charge to you of \$0.18 payable per sms sent. You can also opt in to receive an SMS when your account falls below your minimum

Insert your payment details and preferences, click **Next** to proceed

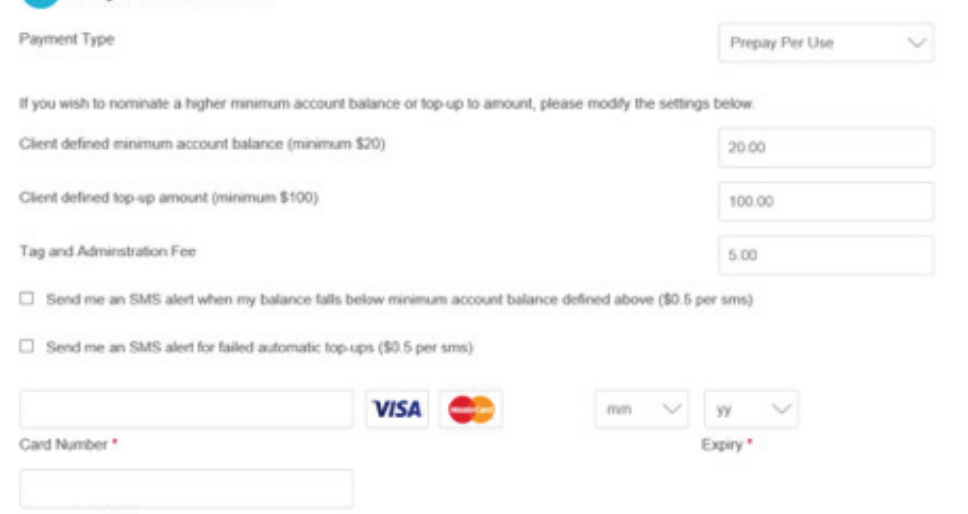

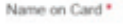

Back

**Payment Details** 

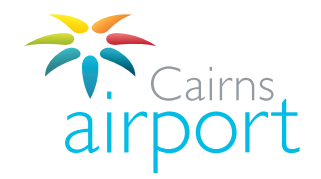

### Step 9.

Please ensure that all application details are complete and correct. Allow up to 3 business days for Cairns Airport to process your application. Click **Submit** to send your application off to the Cairns Airport Ground Transport Team.

### **Submit Application**

Please review your details below. If you are submitting a new application, please click Submit to complete your registration and you will receive an email to confirm your registration. If you are modifying your existing account information details, please click Submit to save your changes. No email confirmation will be sent.

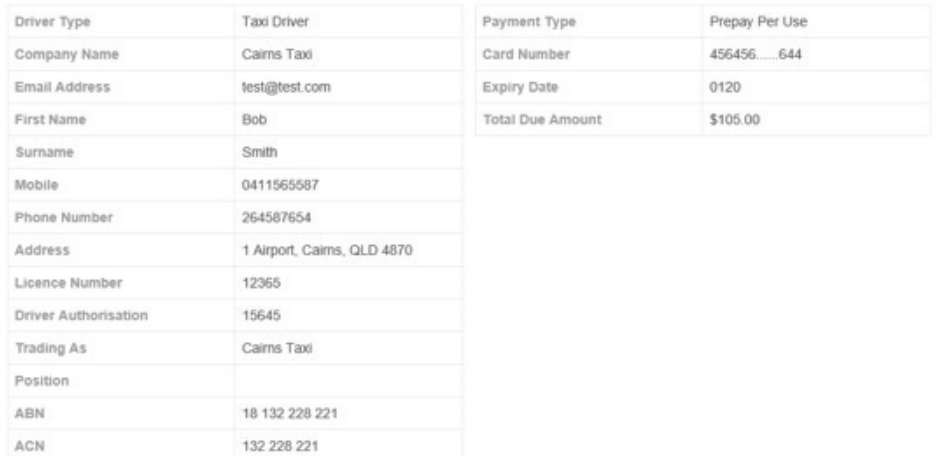

**Back** 

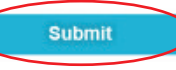

### Thank you!

Your application has been submitted for approval. You will be notified when your application progresses.

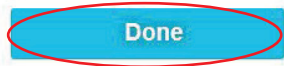

## Step 9. Step 10.

An email will be sent to the email address that you registered with. The email will confirm that your application has been submitted and it will contain an automatically generated password for you to log into your account t automatically generated password for you to log into your account once it is approved.

If your application is successful an email will be sent to the email address that you registered with advising you that your application to operate at Cairns Airport has If you signed up on site at the Cairns Taxis Office you can collect you can collect you can collect you can collect you can collect you can collect you can collect you can collect you can collect you can collect you can co been approved. This email also contains the instructions for collection of your access card.

between 9.00am and 4.00pm Monday to Friday. You can collect your access card from the Car Park Service Kiosk at Cairns Airport

Once your account has been approved, your payment method will be debited the  $\alpha$ minimum auto top up fee of \$20.00. This fee will be transferred to your access account.

## Logina Into Your Your Arms Logging Into Your Account / Managing Your Account air

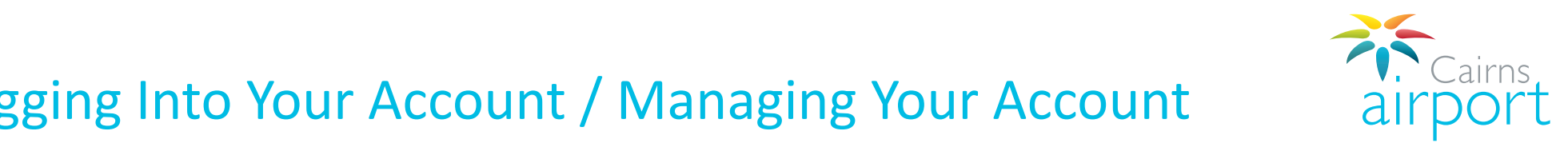

An email will be sent to the email address that you registered with. The email will **Click on 'CLICK HERE FOR PARKCHARGE'** Once your account is approved you will be able to log into your account. The log in link is **https://www.cairnsairport.com.au/gtppu** You will now be able to log in and manage your account. If you have a support of the Cairners and Cairners and Cairners and Cairners and Cairners Airport Ground Transport Team<br>In CLICK HERE FOR PARKCHARGE'

generated password for you to log into your account once it is approved. When you log in for the first time you will need to change your password.

Your **user name** is the email address that you registered with.

Your **password** (this is the automatically generated password that was included in the email you received advising you that your application had been submitted)<br> Your **user name** is the email address that you registered with.

Once you **change your password** the System will take you back to the log in screen wi **Instant Top Up allows Taxis Office on the California** Card in the Up of a counterpart Top Up to the Up of a set o<br>Instant Top Up able to log in and manage your account. Once you **change your password** the system will take you back to the log in screen where you can log in using your registered e-mail address and your new password.

.<br>Once you log into your ParkCharge profile you have the options to manage your account:

**Instant Top Up** allows you to use a **Credit Card** to top up your account for an amount you choose, you can also view you current account balance. 5.00pm Monday to Friday. areas at Cairns Airport. **Statement** allows you to print out activity staments on your account. This will include any time your account is topped up and when your acess card is used in the Ground Transport

If you have any questions, please contact the Cairns Airport Ground Transport Team via email at: gt@cairnsairport.com.au<br>.

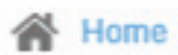

Instant Top up

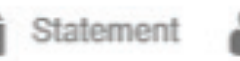

Modify Driver Account

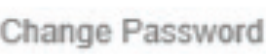

coout